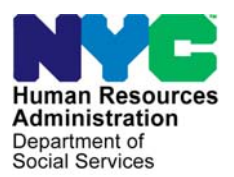

 **FAMILY INDEPENDENCE ADMINISTRATION** 

Seth W. Diamond, Executive Deputy Commissioner

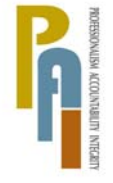

Policy, Procedures, and Training

James K. Whelan, Deputy Commissioner Lisa C. Fitzpatrick, Assistant Deputy Commissioner<br>Policy, Procedures, and Training Commissioner Coffice of Procedures

## **POLICY BULLETIN #10-01-SYS**

## **POS RELEASE NOTES VERSION 13.3.1**

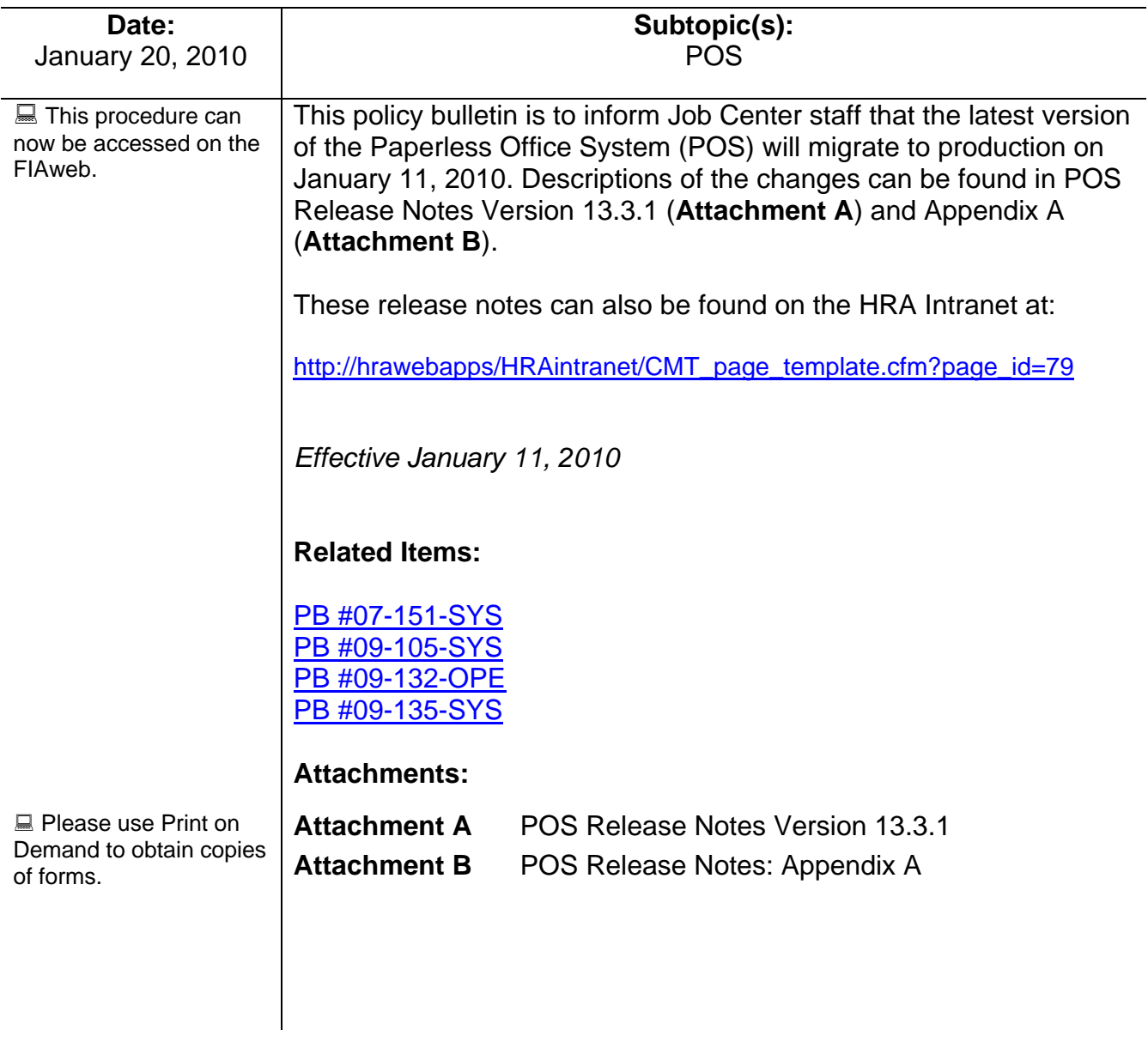

These Release Notes contain descriptions of changes in POS Release 13.3.1 scheduled for January 11, 2010. These have been distributed via HRA email. If you would like to be added to the distribution list, please contact **Sandra Hilton**. These and prior Release Notes may also be found on the HRA Intranet at http://hrawebapps/HRAintranet/CMT\_page\_template.cfm?page\_id=79

### **Table of Contents**

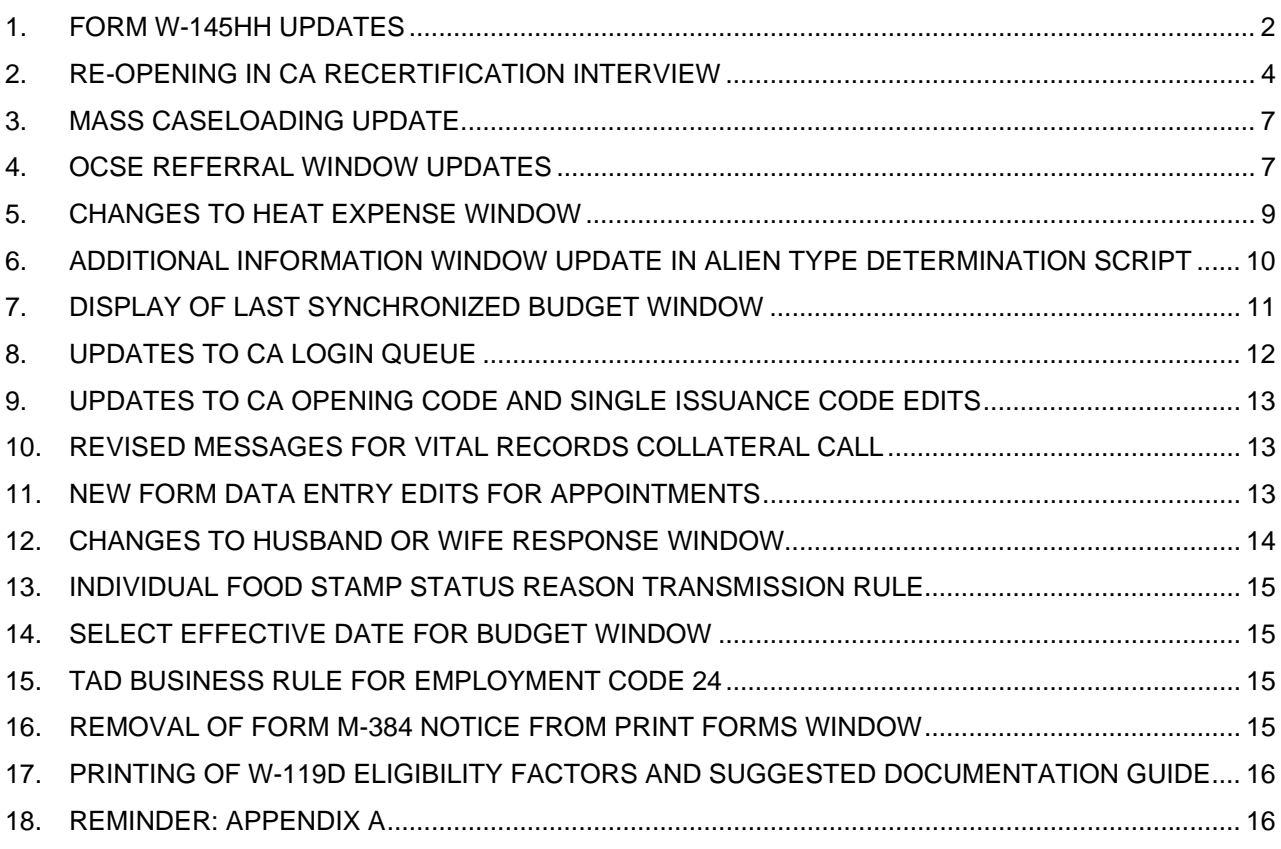

 $\overline{a}$  , and the contribution of the contribution of the contribution of the contribution of the contribution of the contribution of the contribution of the contribution of the contribution of the contribution of the co

## **1. Form W-145HH Updates**

The denial section of the following E-Form was updated:

 **W-145HH,** Notice of Decision on Assistance to Meet an Immediate Need or Special Allowance (For Applicants Only)

#### **Food-Related Immediate Need Denial Section**

A new area was added to allow the Worker to indicate the reason that a food-related immediate was denied. This section will be completed in the **No Food – Reason for No Immediate Need Grant**  window.

Assistance to meet a food-related immediate need is denied because you:

 $\Box$  failed to establish/document identity

- $\Box$  have excess resources
- $\Box$  are an undocumented alien
- $\Box$  received an immediate needs grant in the past 90 days and failed to subsequently comply with eligibility requirements
- □ were issued same day Food Stamps
- $\Box$  other reason for denial (please specify):

#### **No Food – Reason for No Immediate Grant Window**

The list of reasons on the window will be updated to:

- Change the text for the reason "Expedited Food Stamps authorized" to "Same Day Food Stamps authorized".
- Remove the reason "Failed to Establish Immediate Need for Food".

*No Food – No Immediate Need Grant Reason Window* 

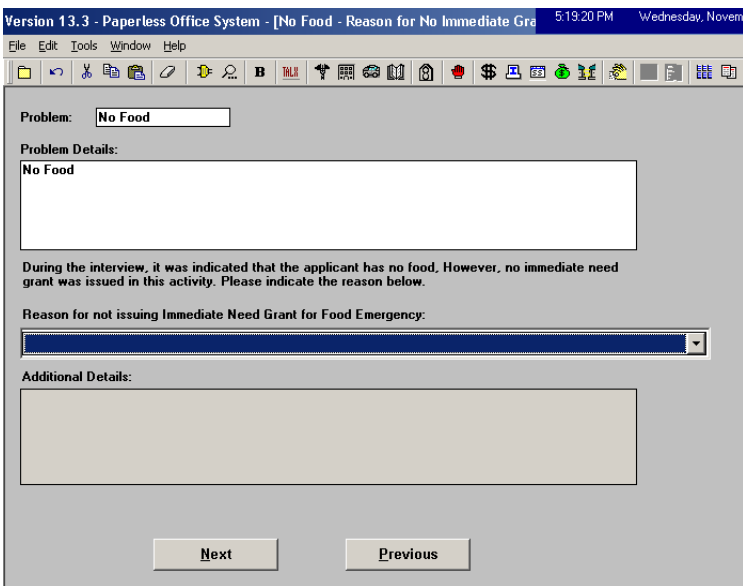

# **POS Release Notes**  Attachment A

## **Version 13.3.1 January 11, 2010**

#### **Nonfood Related Immediate Need Section**

The existing denial area was relabeled as nonfood-related and additional checkboxes were added.

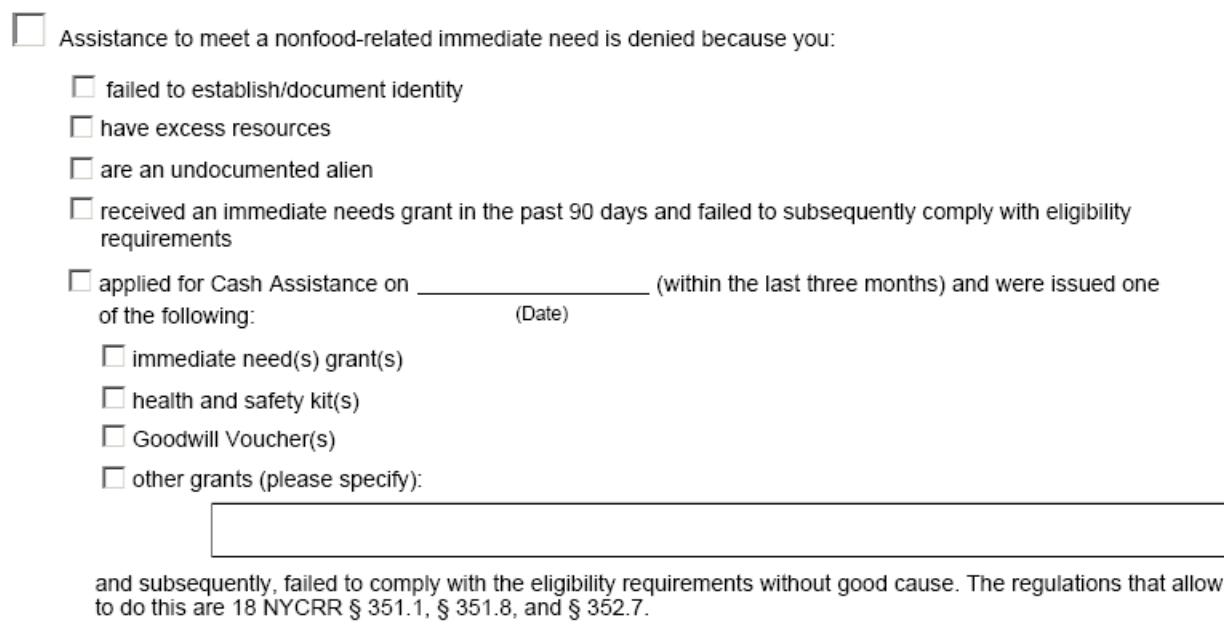

#### **W-145HH Data Entry Window Update for Non-Food Related Immediate Need Denial**

The denial section on the data entry window will be updated for non food-related immediate needs. The **Other** checkbox will be related as **Other Grant(s)** and 4 new checkboxes will be added:

- **Failed to establish/document identity**
- Have excess resources
- Are an undocumented alien
- **Received an immediate needs grant in the past 90 days**

*W-145HH data entry window* 

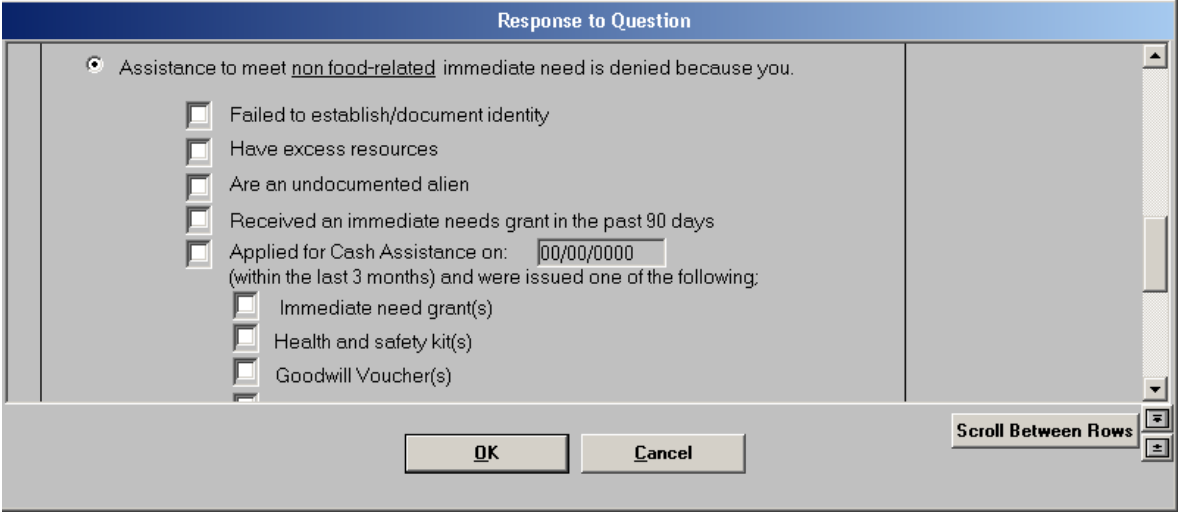

**US** 

## **2. Re-Opening in CA Recertification Interview**

Workers will be able to process a re-opening using the CA Recertification Interview activity. This change will allow re-opening of the Cash Assistance (CA) and Food Stamp (FS) programs in one transaction for cases requiring a new CED and interview date values. In order to allow the Worker to process this type of action, the following windows will appear after the **Household Screen** when the **CA case status in WMS is closed (CL):** 

- Re-Open the Suffix
- Suffix Program Status
- Individual Program Status

The changes in these windows will preset the POS TAD window.

#### **Re-Open the Suffix window**

In the Re-Open the Suffix window, the Worker must choose the suffix that will be reopened and select a reason for the reopening. If the suffix was closed in error, the Worker must provide the details of the error. If the reopening is more than 60 days after the closing, the late reopening field will be set to "Yes" and the reason for the late reopening must be entered.

#### *Re-Open the Suffix window*

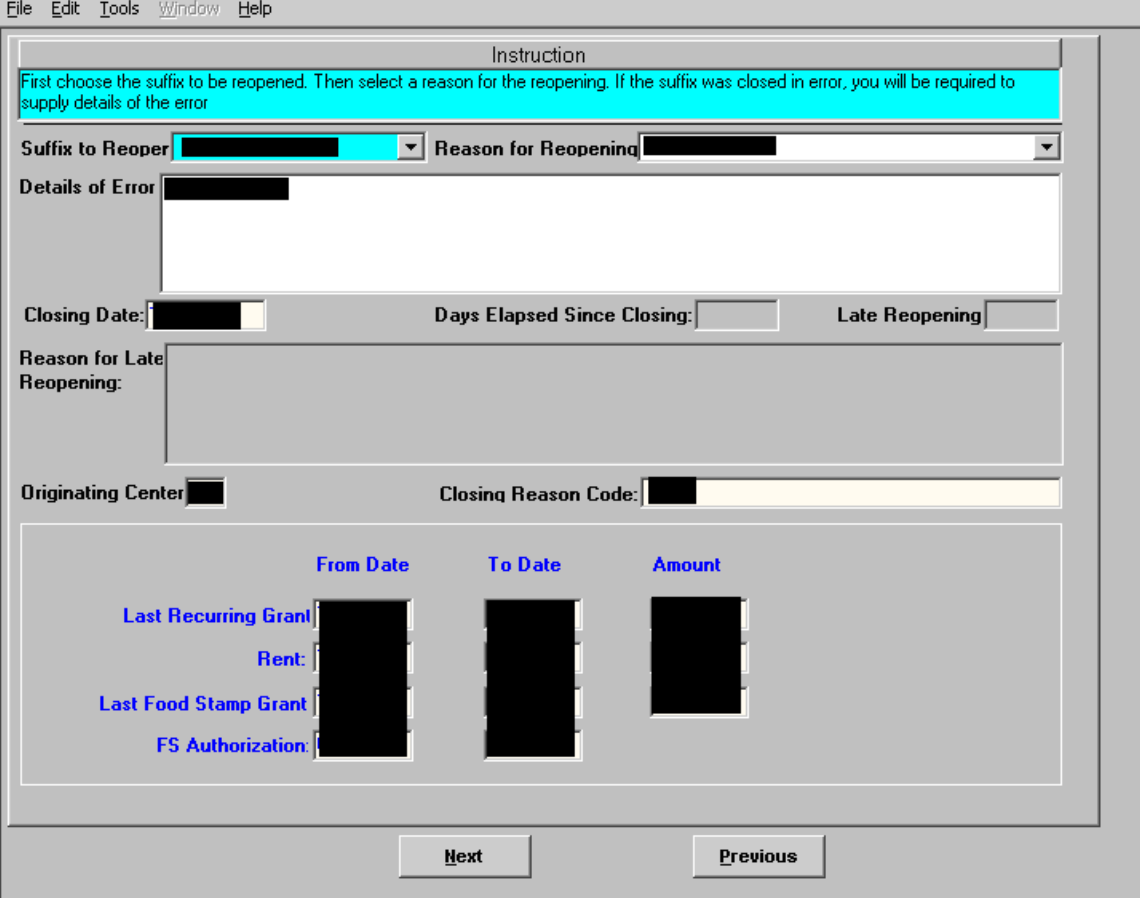

### **Suffix Program Status window**

In the Suffix Program Status window, the Worker must indicate whether they want to change the case category and the program(s) that will be re-opened.

*Suffix Program Status window* 

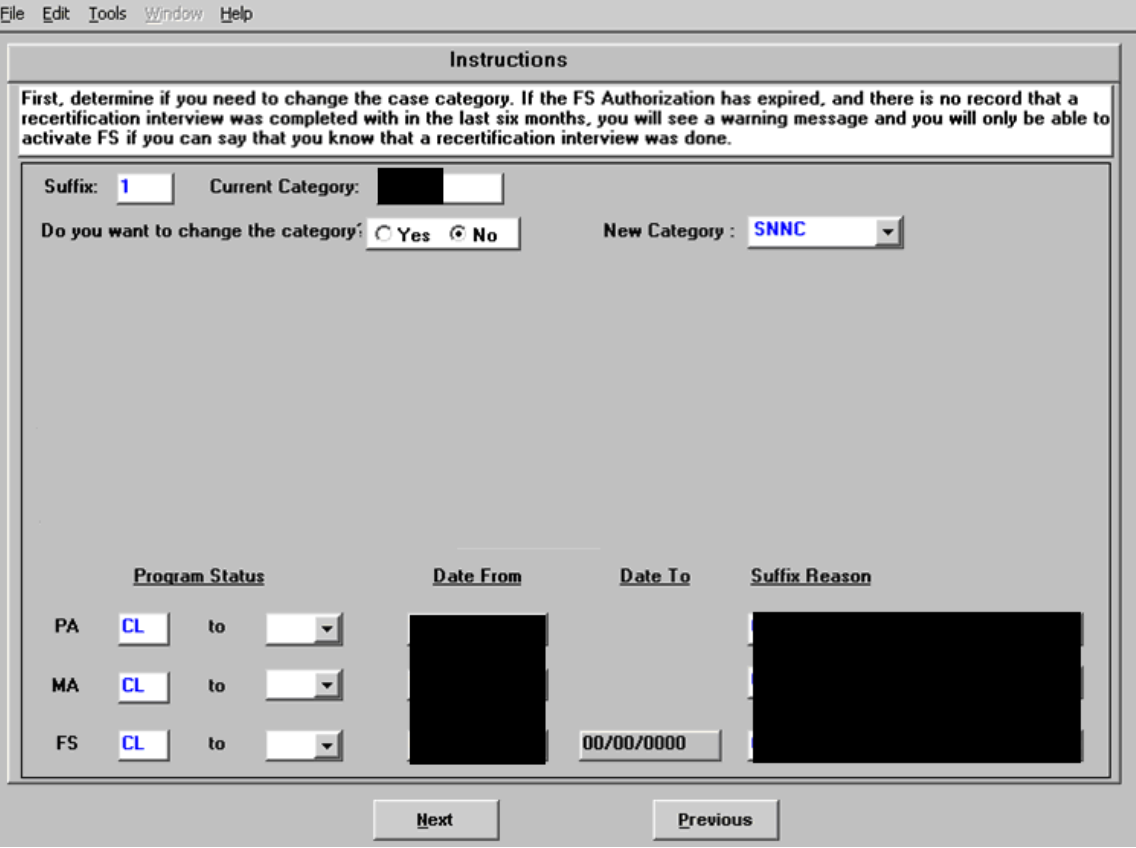

#### **Individual Program Status window**

In the Individual Program Status window, the Worker must indicate the program(s) that they want to reopen for each individual. POS will preset all individuals in closed (CL) status with a closing date equal to the suffix closing date to active (AC) status. To keep the prefilled system changes, the Worker should click on the "Keep new Program Statuses" checkbox.

For all other individuals, the existing status will remain in place, but the Worker can change the status by checking the "Override new statuses" checkbox.

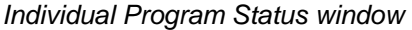

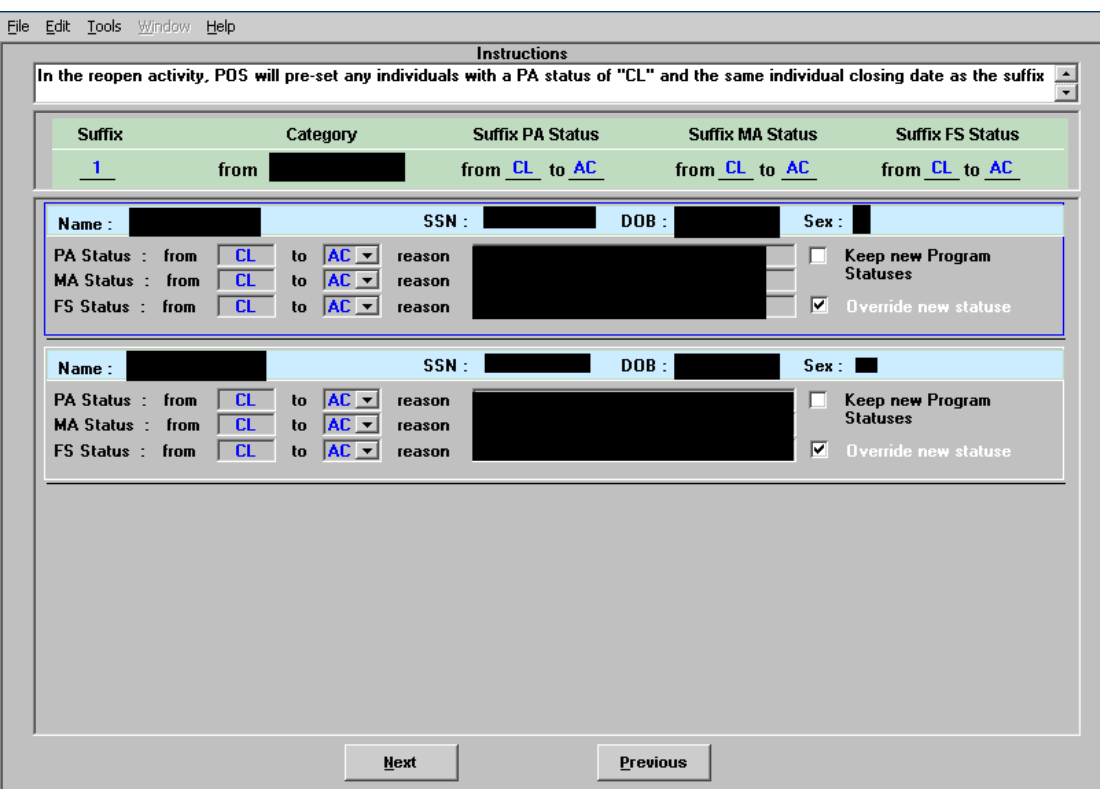

## **3. Mass Caseloading Update**

The **Mass Caseloading** window will be updated to add the current WMS status for **Cash Assistance**, **Medical Assistance** and **Food Stamps**.

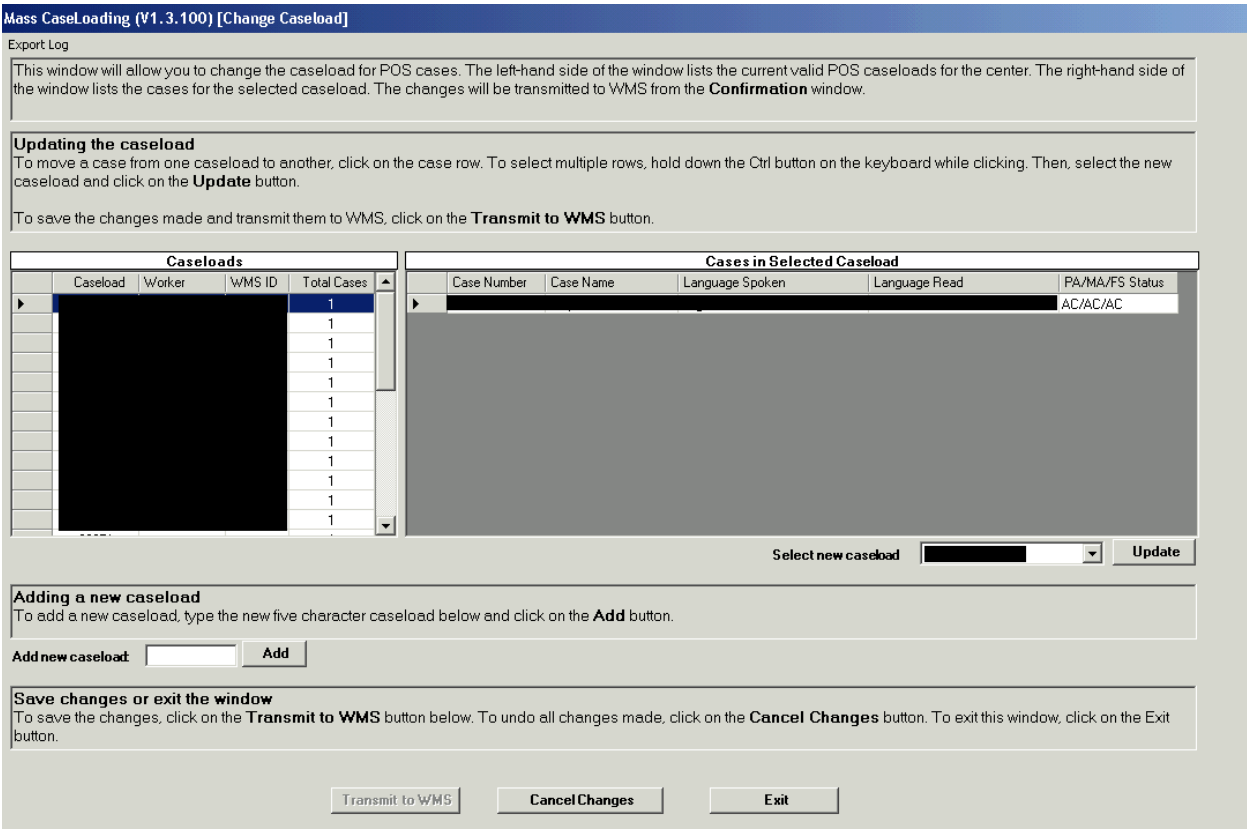

### **4. OCSE Referral Window Updates**

The **OCSE Referral** window in the CA Application Interview will be updated to incorporate a new business rule from the Office of Child Support Enforcement (OCSE).

#### **Parents who are not legally married**

OCSE requested a change to the rule for parents who are not legally married and residing in the household. When both parents are in the household and they are not legally married, the mother will be considered the custodial parent and the father will be marked as a non-custodial parent (NCP). The **Deprivation Factor** field will be set to 'None' for these types of cases.

#### **Non-Custodial Parent (NCP) Name**

When the Worker enters a value of "Unknown" for the non-custodial parent (NCP) of a child, but OCSE provides the NCP's name as part of the database communication, POS will update the application interview with the NCP's name.

### **Reminder: OCSE Referral window updates in POS Release 13.3**

The OCSE non-custodial parent windows were updated with several text changes and the removal of data that was deemed unnecessary in POS release 13.3. In addition, a new window was added for Good Cause claim.

The following questions were **updated on the Non-Custodial Information Window:** 

- Does the Applicant/Participant confirm that this is the Non-Custodial Parent of the Child (ren)?
- Does the Applicant/Participant have any new information about the Non-Custodial Parent?

The following question was **updated on the Non-Custodial Summary Window:** 

Is there a prior or existing OCSE sanction for this person/household?

#### **Reminder: Good Cause window added in POS release 13.3**

Please refer to the Help link on the OCSE window to navigate to the **Office of Child Support Enforcement (OCSE)** Manual. The **Good Cause** policy starts on Page 56 of the OCSE manual.

When the worker answers yes to the Good Cause Claim button, the following window opens:

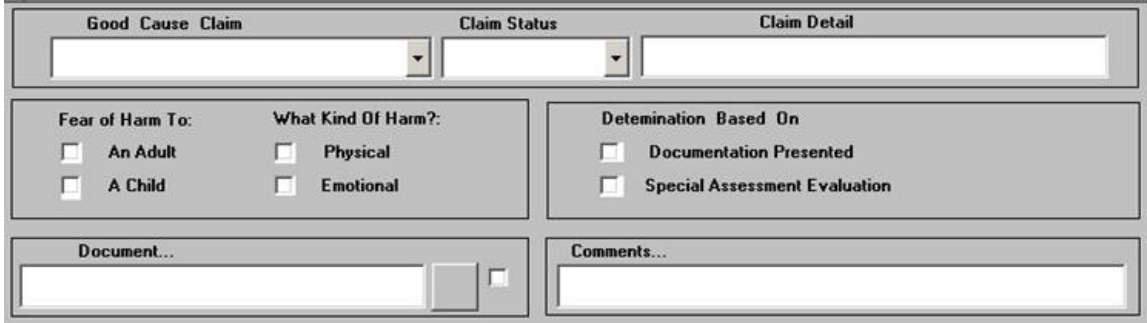

### **Reminder: Instructions added in POS release 13.3**

The following instructions were added to the Non-Custodial Parent Information window to assist in the correct processing of these cases:

*"The information displayed below in blue font was received from the Office of Child Support. First confirm the name of the non-custodial parent(s) with the participant. Then ask the participant about any new information and enter the new information in the window. If no data is displayed, you must fill in the information based on the participant's answers."* 

The following instructions were added to the Non-Custodial Parent Summary window to assist in the correct processing of these cases:

*"Below are the Non-Custodial Parents for all applying individuals who are under the age of 21. If the parents are not legally married, they are considered non-custodial parents for OCSE purposes and must be evaluated for an Office of Child Support Referral."* 

## **5. Changes to Heat Expense Window**

The heat expense window will be updated to add a new menu option, a new field, change field labels, remove a checkbox and add validations to the window.

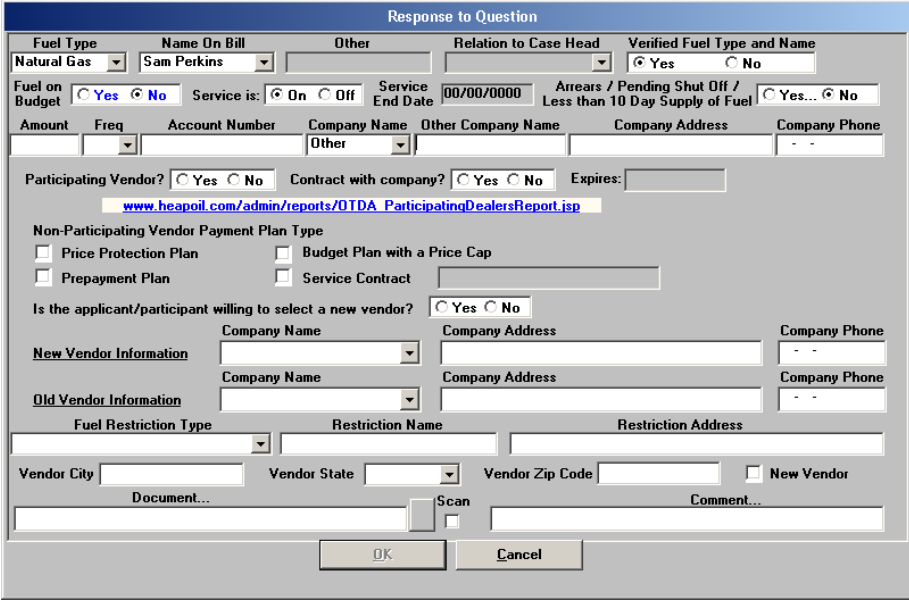

#### **Company Name options**

A new menu option of "Other" will be added in the **Company Name** field.

#### **Other Company Name Field**

A new field named **Other Company Name** will be added within the response window for the question "Do you or anyone who lives with you have a heat bill separate from your rent or shelter expense?" The new field will be enabled when "Other" is selected in the **Company Name** field.

If the Worker selects "Other" in the **Company Name** field, but fails to enter the other company name, the following error message will appear: "Please enter the Other Company Name"

#### **Non-Participating Vendor Payment Plan Type section**

The checkboxes in the Non-Participating Vendor Payment Plan Type will be renamed:

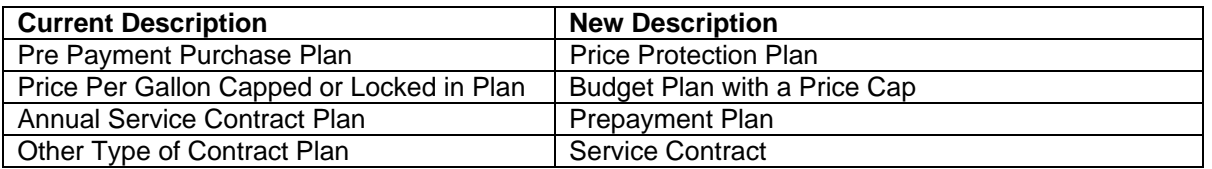

The **Monthly Budget Plan** checkbox will be removed.

#### **New validations for account number**

The **Account Number** field will have new validations when the selected company name is **Con Edison**  or **Keyspan:**

- When Con Edison is selected, at least 14 characters must be entered in the account number field.
- When Keyspan is selected, at least 10 characters must be entered in the account number field.

## **6. Additional Information Window Update in Alien Type Determination Script**

Individuals with an alien/citizenship indicator value of "T" (Parolees for less than 1 year) no longer require a date to be entered in the date entered country (DEC) field on the TAD. As a result, the edits for the **Date Physically Entered the US** field in the **Additional Information** window in the **Alien Type Determination Script** will be updated accordingly.

For additional information about this policy changes, please review **Policy Bulletin # 09-105-SYS** (Noncitizen-Related Systems and Processing Changes).

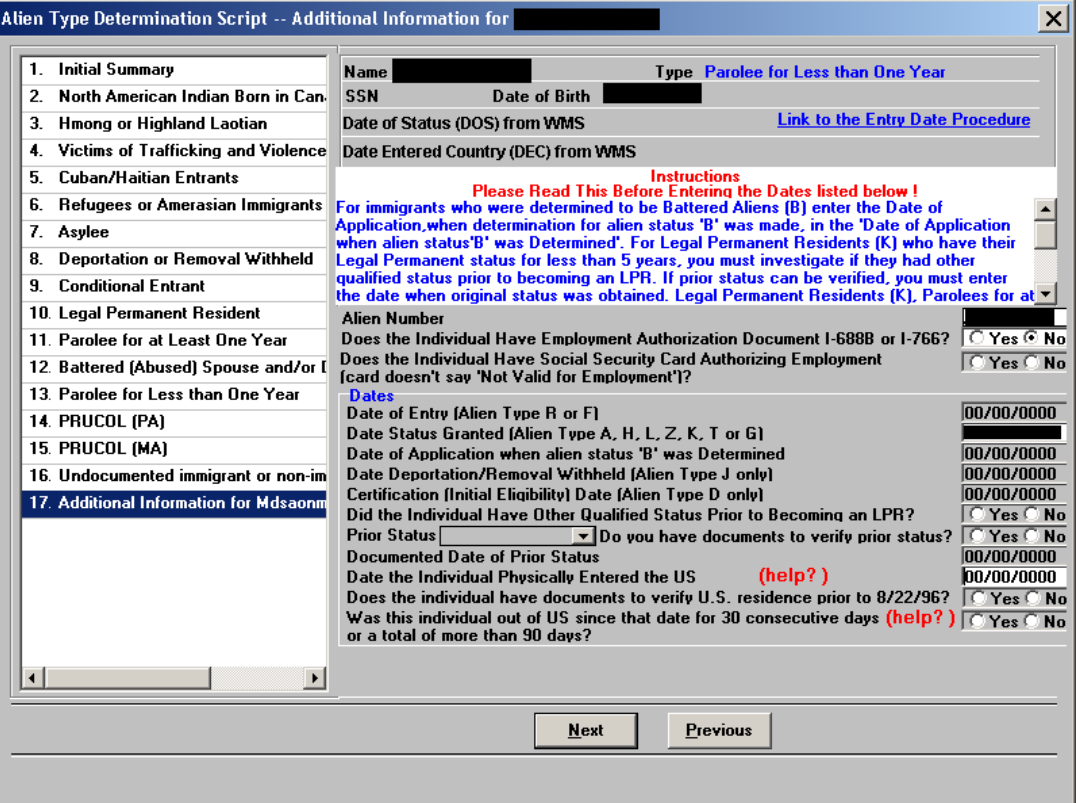

*Additional Information window* 

## **7. Display of Last Synchronized Budget window**

The **Last Synchronized Budget** window appears for Cash Assistance cases in single issue (SI) or active (AC) status. This window currently appears at the beginning of the interview section, to allow the Worker to view the current budget information. The window will now appear after the **Address Information** window.

The window will be enhanced to highlight the fields with updated data and display a popup window with instructions. The Worker will be required to review the **Household budget information** and **Individual Income/Needs** tabs in order to close the window when there are changes.

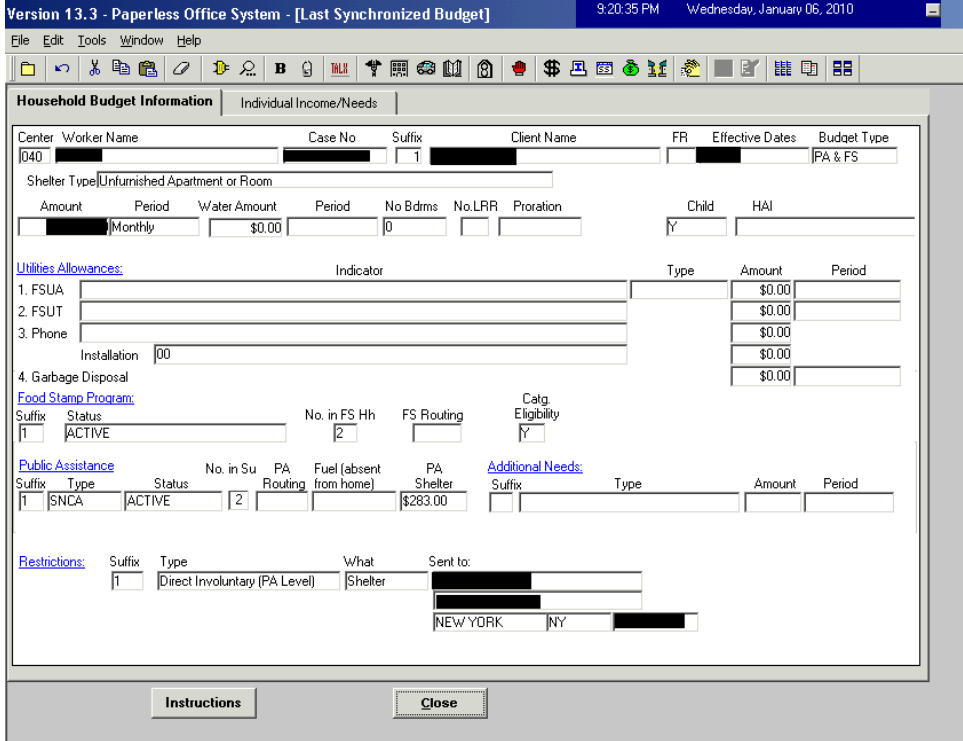

*Last Synchronized Budget Window* 

#### *Instructions*

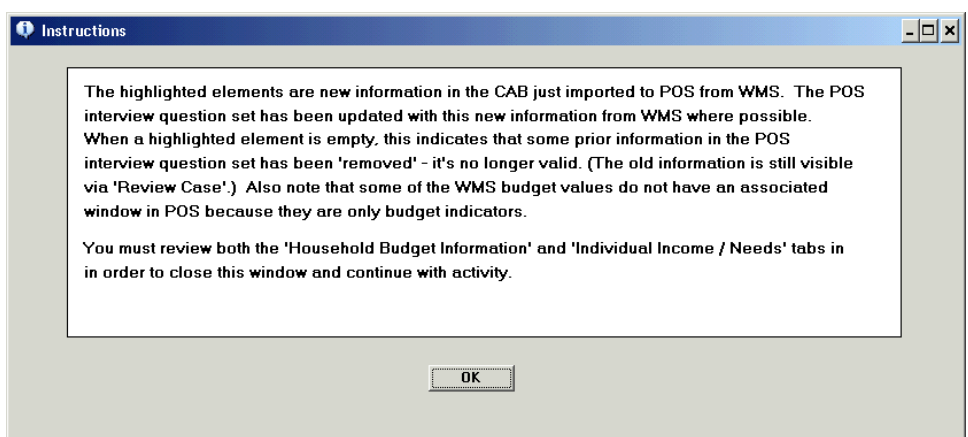

## **8. Updates to CA Login Queue**

The **CA Login Queue** will be updated to add 2 new columns, change a label and update the disposition rule for incomplete intakes.

#### **New columns**

Two new columns will be added to the queue:

- **Mail or Fax** this column will be checked when the receptionist or worker indicates in the Site Determination window that the application was received by mail or fax.
- **Cannot Stay** this column will checked when the receptionist or worker indicates in the Site Determination window that the applicant could not stay for a same-day interview.

#### **Updated label**

The column previously labeled "30 Day Reop" will be relabeled as "60 Day Reop" to match the changes made in the Site Determination window.

#### **Updated disposition for incomplete intakes**

Currently, incomplete intakes are removed from the queue after five (5) business days and marked with a final disposition according to the latest action taken on the intake. The removal period will be extended to seven (7) business days.

*Revised Login Queue* 

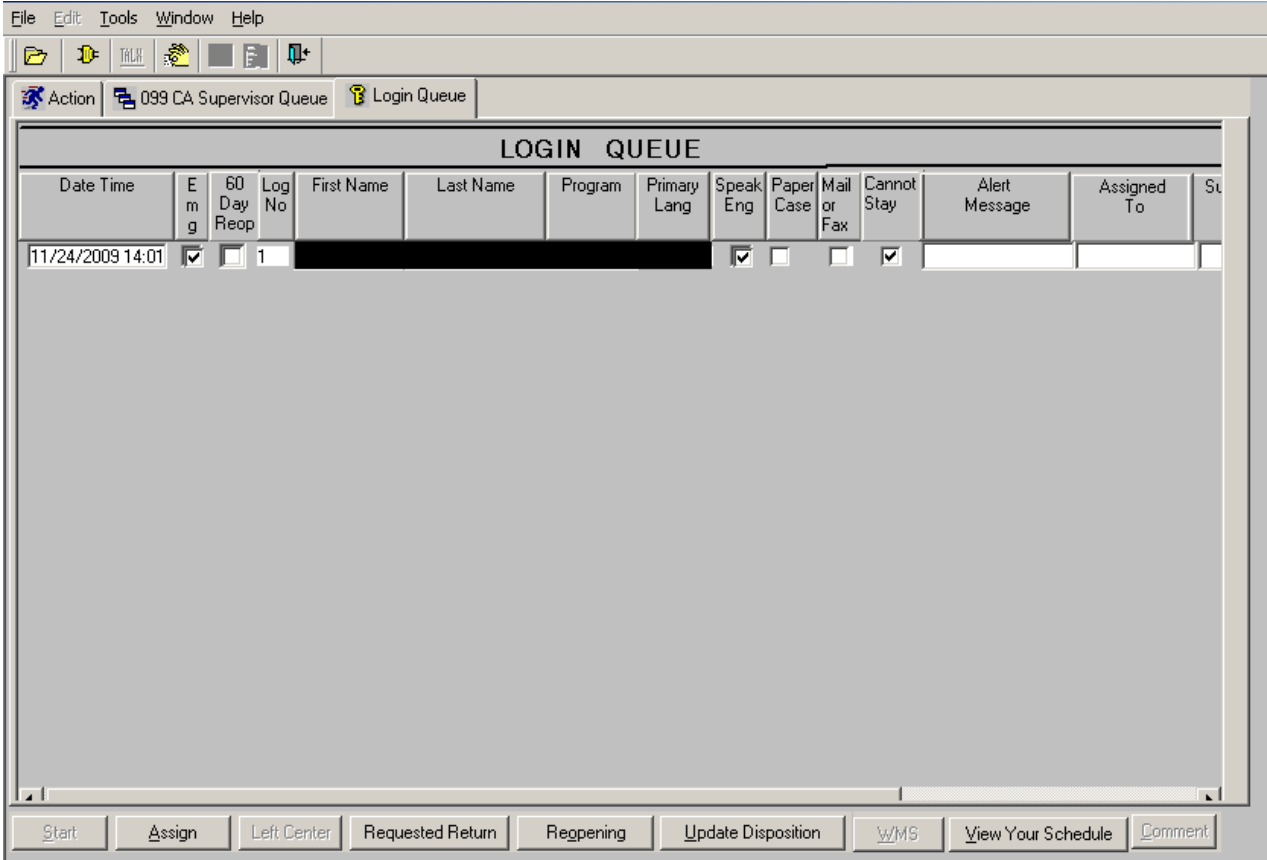

# **POS Release Notes**  Attachment A

## **Version 13.3.1 January 11, 2010**

## **9. Updates to CA Opening Code and Single Issuance Code Edits**

The edits for CA opening code and single issuance code combinations will be revised to allow the use of single issuance codes W3 and W4 when the CA case is changed to single issue (SI) status using opening code Y19. For additional information, please refer to Policy Directive # 09-39-SYS (Welfare Management Software Version 2009.3).

### **10. Revised Messages for Vital Records Collateral Call**

The messages in the Vital Records Collateral window will be updated to provide Workers with clearer instructions. For additional details, please review **Appendix A: Vital Records Collateral Call**.

## **11. New Form Data Entry Edits for Appointments**

The data entry window for four (4) POS forms will be updated to add appointment edits. The following form data entry windows will be updated:

- M-3g, Notice to Report to Center;
- W-113K, Documentation Requirements and/or Assessment Follow-Up;
- W-186D, Fair Hearing Compliance Request; and
- W-908CC, Notice of Rescheduled Appointment for Recertification Interview.

These new edits will:

- Prevent scheduling of appointments on Sundays and holidays;
- **Warn the users about booking Saturday appointments;**
- Prevent scheduling of in-office appointments for homebound and exempt clients; and
- Prevent scheduling of an appointment at a time that is marked as unavailable for a client with travel accommodation codes in NYCWAY.

If the client has travel accommodation codes in NYCWAY, the unavailable days and times will appear in a popup window.

These edits were integrated into the **Schedule CA Recertification Appointment** activity in a previous release. For additional information about the edits in the recertification activity, please refer to Policy Bulletin # 07-151-SYS (POS Release Notes Version 11.3.1 and FS POS Release Notes Version 1.3.1).

## **12. Changes to Husband or Wife Response Window**

The response window for the question "Does anyone applying have a husband or wife?" will be updated to re-arrange related fields, improve the entry order for required information, add additional business rules and allow the Worker to return to the **Individual Detail** window.

### **Current window**

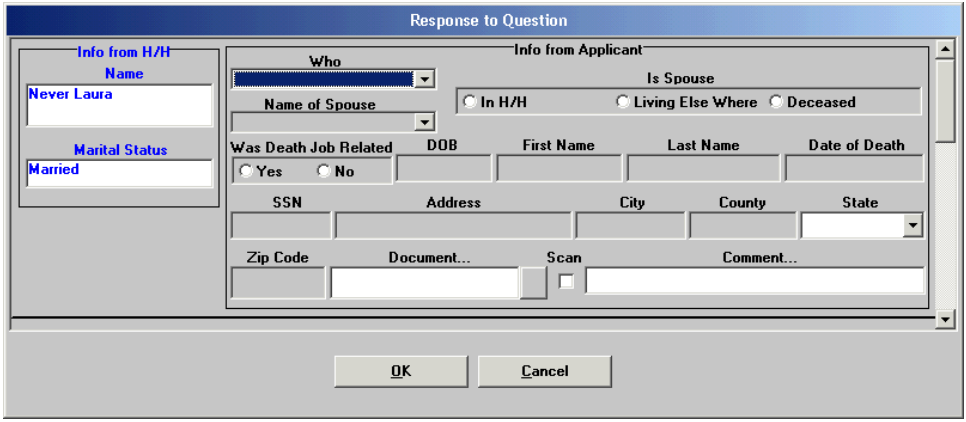

#### **Revised window**

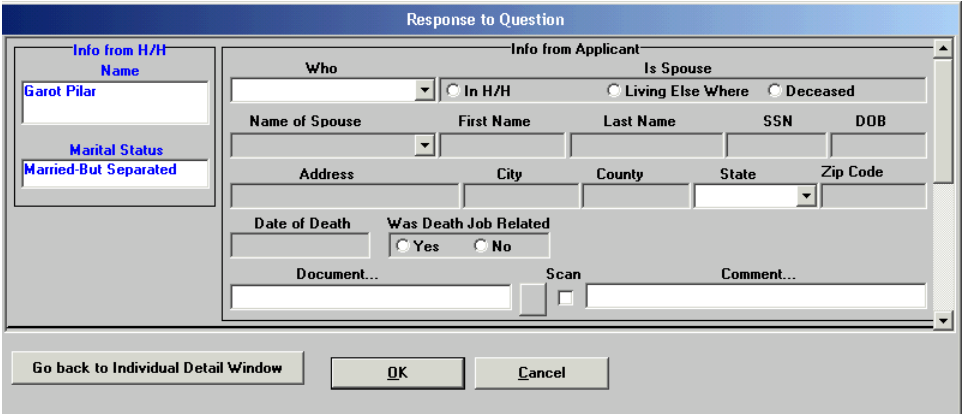

#### **New Edits**

If the marital status for the case member is "Married-Living Together" and the Worker selects "Living Else Where" or "Deceased" in the "Is Spouse" menu, the following error message will appear: "Spouse must be residing in the household when marital status is 'married living together'. If you wish to change the marital status, click on 'Go back to Individual Detail window' button."

If the marital status for the case member is not "Married-Living Together" and the Worker selects "In H/H" in the "Is Spouse" menu, the following error message will appear: "The Spouse cannot be residing in the household if marital status is not 'married living together'. If you wish to change marital status, click on 'Go back to Individual Detail window' button."

#### **New button**

The **Return to Individual Detail** window will allow the Worker to close the window and return to the **Individual Detail** window to correct the relationship and marital status for case members when necessary.

### **13. Individual Food Stamp Status Reason Transmission Rule**

The transmission rule for the individual Food Stamp (FS) status reason "LZ" (Override code to reopen sanctioned individual) will be updated to ensure that it is always submitted when the user selects it in the POS TAD window.

### **14. Select Effective Date for Budget Window**

The **Select Effective Date for Budget** window will be updated to prefill the beginning effective date field with the next budget cycle based on the current date and the "toe digit" for the case.

The Worker will still be able to enter a different beginning effective date.

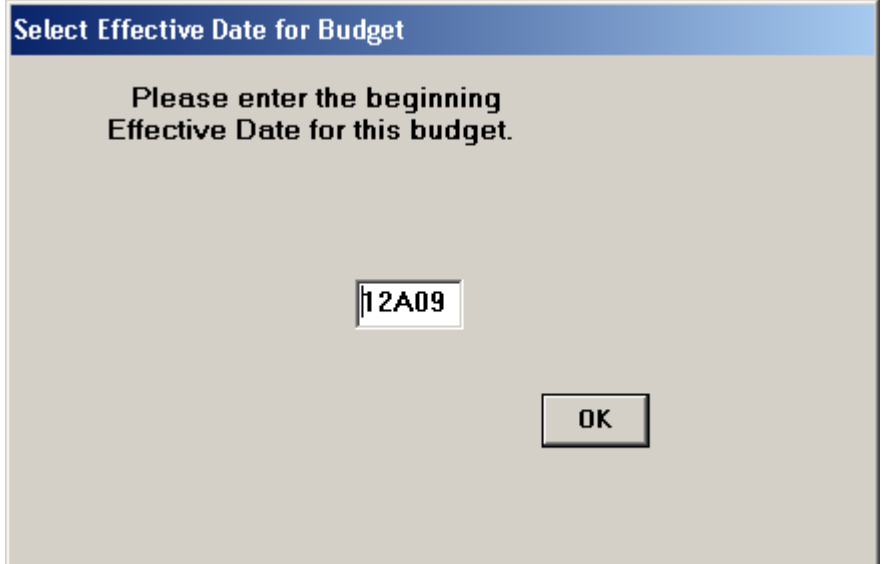

### **15. TAD Business Rule for Employment Code 24**

FIA has revised the policy regarding the use of the pregnancy employment code "24" (Pregnant within 30 days of medically verified date of delivery – exempt). The revised policy requires the use the of employment code **24** only when the applicant/participant is in their eighth month of pregnancy or later, or is documented as having a high-risk pregnancy by WECARE.

If the code is used inappropriately for an individual prior to the  $8<sup>th</sup>$  month of pregnancy, the following error message will appear: "Employment code cannot be 24 for individuals less than their  $8<sup>th</sup>$  month of pregnancy unless the applicant/participant is documented as having a high-risk pregnancy by WECARE."

If the individual is documented by WECARE in **NYCWAY** as having a high-risk pregnancy, the Worker should click on the **Ignore Errors** button for this business rule only. For additional details, please refer to Policy Bulletin 09-135-SYS (Use of the Appropriate Employment Status (ES) Code for Pregnant Women).

### **16. Removal of Form M-384 Notice from Print Forms Window**

The Child Support Appointment Notice (Form M-384) is printed in the OCSE Referral window. Accordingly, the form will be removed from the **Print Forms** window.

## **17. Printing of W-119D Eligibility Factors and Suggested Documentation Guide**

The Eligibility Factors and Suggested Documentation Guide (W-119D) will automatically print when the Documentation Requirements and/or Assessment Follow-up Form (W-113K) is printed.

## **18. Reminder: Appendix A**

**Appendix A, Vital Records Collateral Call** 

## **Updated Vital Records Collateral Call**

POS will resume the Birth Verification process with NYC Vital Records for applicants/participants. POS will validate the Birth Certificate based on the Department of Health and Mental Health (DOHMH) records.

DOHMH will be hosting a web service which will return a system validation. The validation process should consist of two parts:

- Birth Authentication
- Death report check.

The death verification is based on the Death Report results from DOHMH. It represents the info about the demographics entered showing the individual as deceased. The data is passed to POS for possible follow up action by the worker. The System will process this validation as well as the Birth Records search.

Only POS workers who are allowed in the application interview and recertification activities can process the call to Vital Records for Birth Authentication:

- Entering the Birth Certification number in the Individual Details window (if available) will narrow the search and make it possible to receive a single exact match.
- Based on the results they obtained from DOHMH, the worker may have to continue to process the verification.
- The Vital records messages will determine if the worker must follow-up with any additional action.

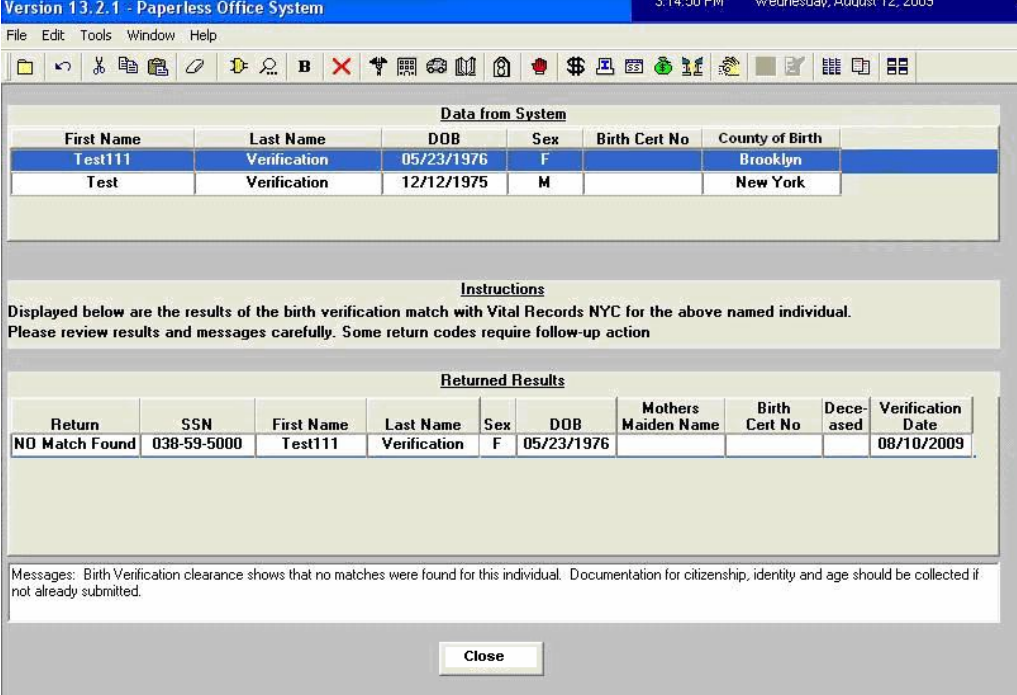

- The individuals born in a New York City borough will appear at the top of the window, with the data submitted to DOMMH.
- The User must click on the name to view the result of the collateral call:

## **POS Release Notes**  Attachment B

**Version 13.3.1 January 11, 2010 Appendix A: Vital Records Collateral Call** 

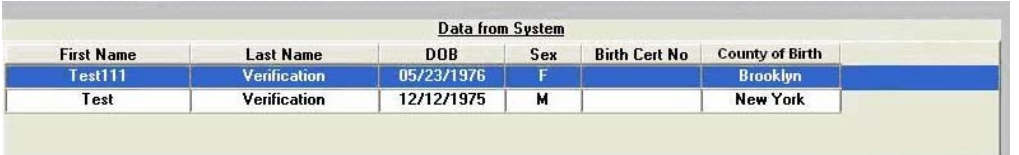

**The results will be displayed for each selected individual:** 

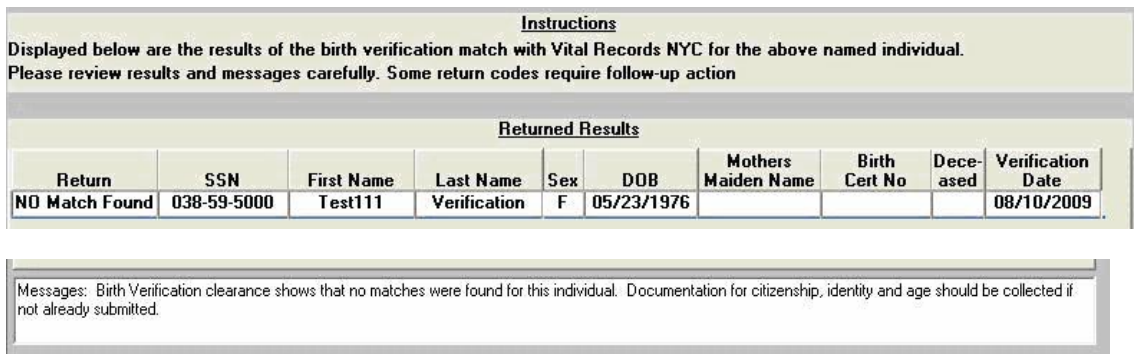

The worker may need to add or change existing demographic information on the individual detail window based on the verification results.

They may also need to modify the birth certificate number if it has been entered incorrectly on this window and **click re-run BV process**.

#### *Vital Records Collateral Call*

The Vital Records result can also be seen by clicking on the Vital Records Icon in the toolbar.

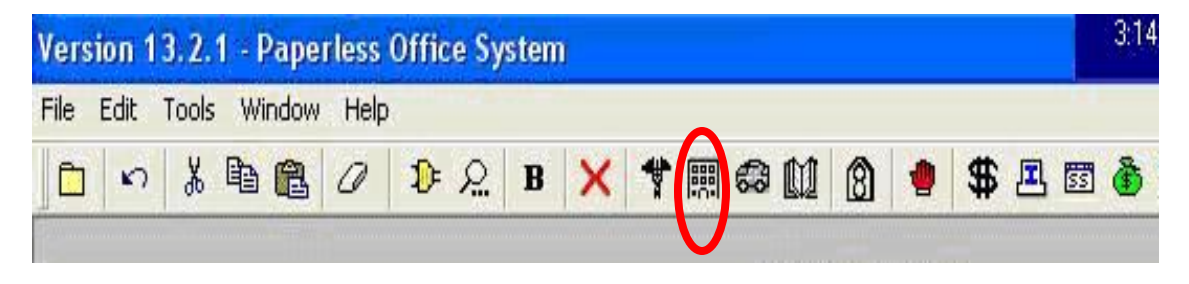

## **Version 13.3.1 January 11, 2010 Appendix A: Vital Records Collateral Call**

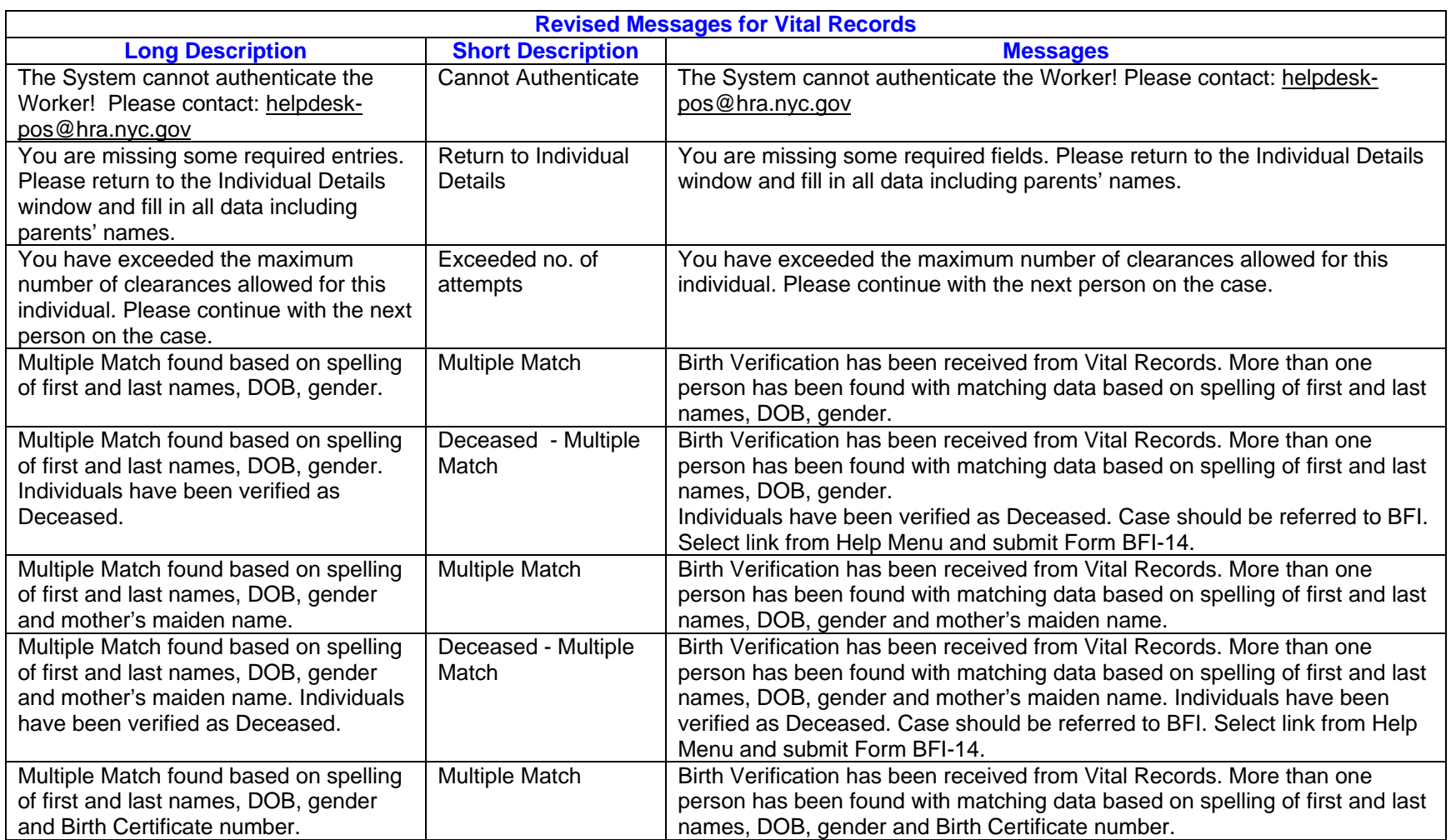

# **POS Release Notes**

**Version 13.3.1 January 11, 2010 Appendix A: Vital Records Collateral Call** 

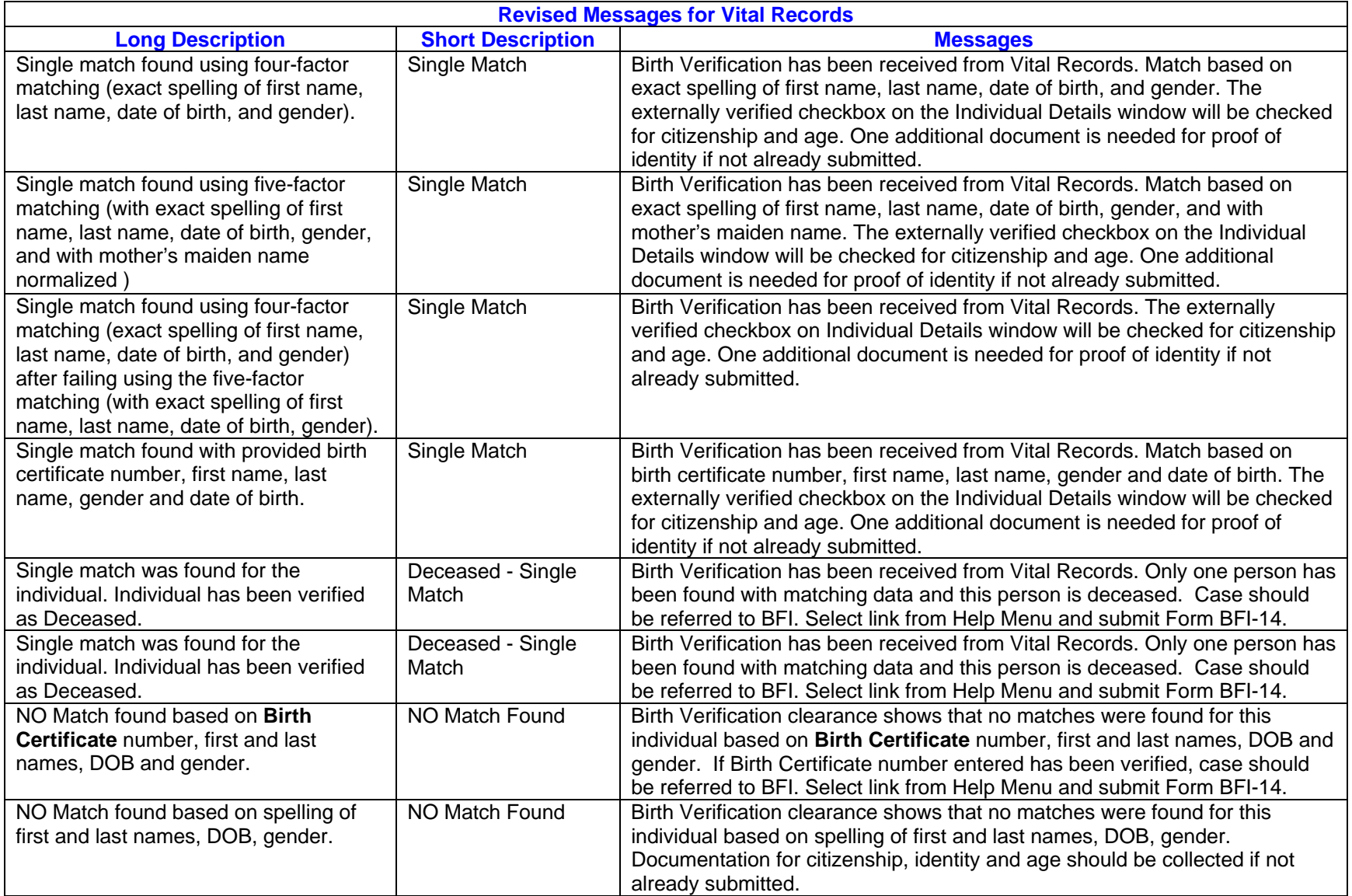

# **POS Release Notes**

**Version 13.3.1 January 11, 2010 Appendix A: Vital Records Collateral Call** 

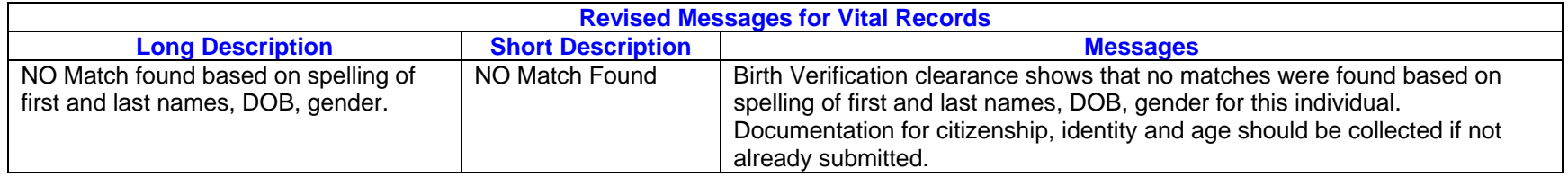